# **Managing Frequently Used SQL**

[quickload.png](https://confluence.dbvis.com/download/attachments/11436401/quickload.png?version=1&modificationDate=1465378378000&api=v2)You may have a set of SQL statements that you use over and over to perform frequent tasks. You probably have them saved in script files that you can load into an SQL Commander, but DbVisualizer **Bookmarks** make it even easier to work with them. A Bookmark is a script visible in the Scripts tab in the navigation area.

- [Creating, Editing and Organizing Bookmarks](#page-0-0)
- [Executing Bookmarks](#page-1-0)
- $\bullet$ [Adding a Bookmark as a Favorite](#page-1-1)
- [Sharing Bookmarks](#page-1-2)
- [Using Quick Load](#page-1-3)

You find your Bookmarks under the Scripts tab in the navigation area to the left in the main DbVisualizer window. The content of a Bookmark is one or more SQL statements. It may also be associated with a Connection, a Catalog and a Schema, to be used when executing the statements. This information is displayed, and can be edited, in the lower part of the Scripts tab, along with information about the file that holds the Bookmark. If you don't want to see these details, you can disable it with the Show Details toggle control in the right-click menu for a node.

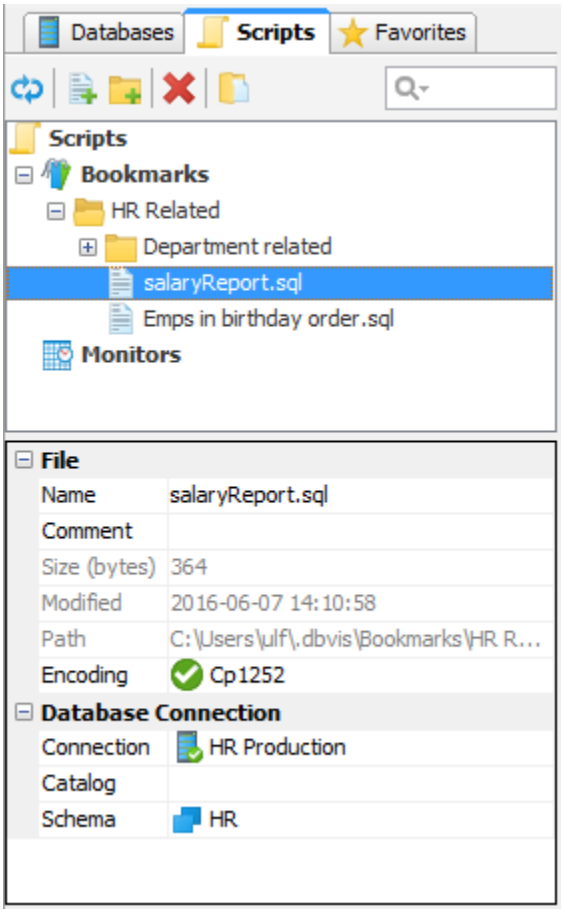

### <span id="page-0-0"></span>Creating, Editing and Organizing Bookmarks

You can create a new Bookmark by selecting the **Bookmarks** node in the tree and clicking the **Create File** toolbar button. This adds a new node in the tree, with the default name selected so that you can replace it with the name you want to use. You can also rename the Bookmark later using the **Rename** r ight-click menu item.

A Bookmark can also be created from the current content in an SQL Editor. Click the **Save File As** toolbar button to open a file chooser dialog, and click the **Bookmarks** button in the file chooser dialog to go to the Bookmarks root directory. Enter a filename for the Bookmark and click **Save**.

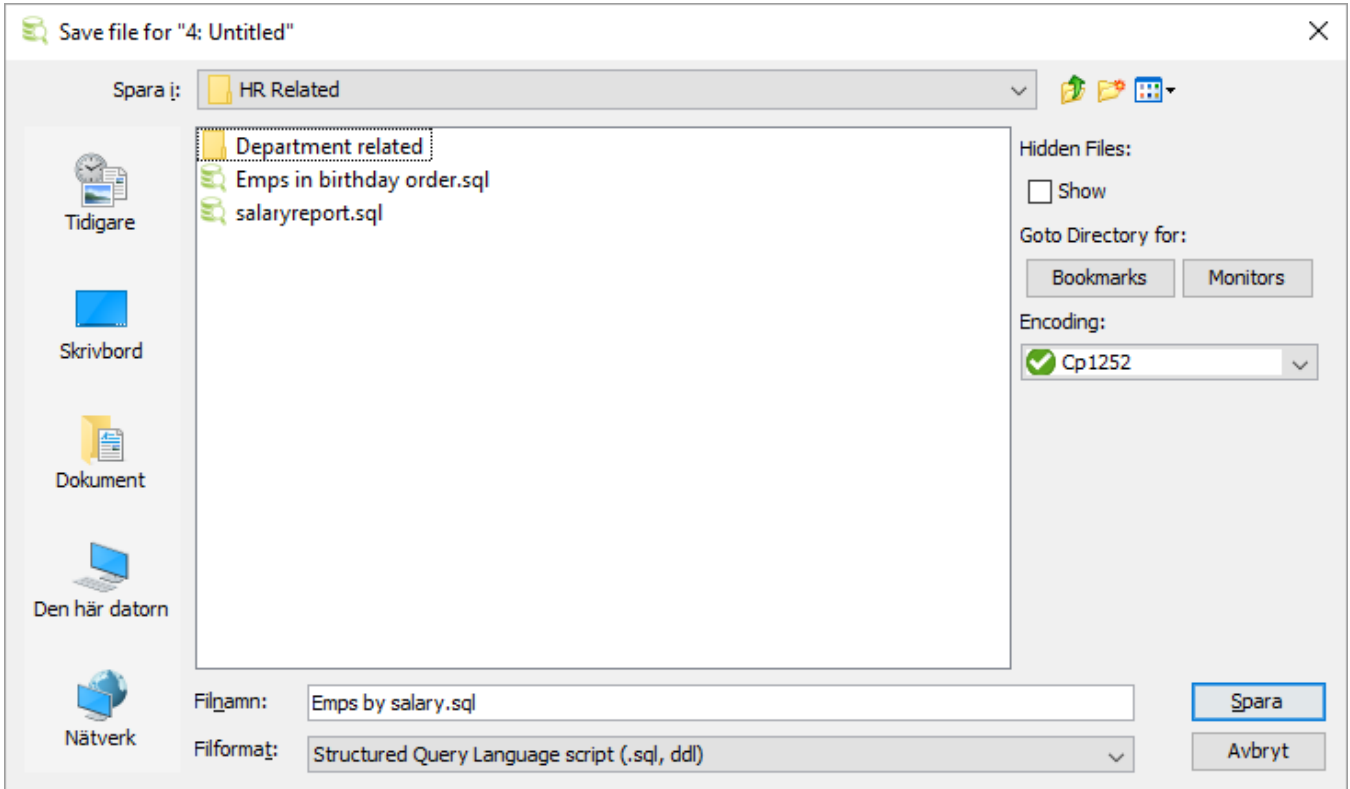

To put some SQL statements in a new empty Bookmark or to edit the contents of an existing Bookmark, you need to open the Bookmark in an SQL Commander. Double-click the Bookmark node in the tree or click the corresponding toolbar button to open a new SQL Commander tab for the Bookmark, or activate the SQL Commander that already holds the Bookmark. When you are done with your edits, use the **Save** toolbar button in the SQL Editor to save them.

You can also add the content of a Bookmark to the current content of an SQL Commander editor. Select the Bookmark node, drag it with the mouse key depressed to the position in the editor where you want to add it, and drop it there by releasing the mouse button.

Folders can be used to organize your Bookmarks. Click the **Create Folder** toolbar button to create a new folder and give it the name you want. You can then drag an existing Bookmark node to the folder, and create new Bookmarks and subfolders in the folder by selecting it and clicking the **Create File** and **Create Folder** buttons.

The folders and the Bookmarks within a folder are ordered alphabetically and cannot be changed manually.

### <span id="page-1-0"></span>Executing Bookmarks

With a Bookmark opened in an SQL Commander tab, you can of course execute its statements by clicking the **Execute** toolbar buttons as usual, but you can also open and execute a Bookmark directly by selecting it in the tree and using the **Open in SQL Commander and Execute** operations in the rightclick menu.

### <span id="page-1-1"></span>Adding a Bookmark as a Favorite

Only in DbVisualizer Pro

This feature is only available in the DbVisualizer Pro edition.

If you are using a Bookmark very often, you may find it more convenient to add it to the [Favorites area](https://confluence.dbvis.com/display/UG95/Using+Favorites). You can drag and drop a Bookmark from the Scripts tab to the Favorites area, or via the **Add to Favorites** right-click menu operation.

### <span id="page-1-2"></span>Sharing Bookmarks

It's easy to share your Bookmarks with someone else because they are stored as regular files. The files are located in a subfolder of the DbVisualizer user preferences folder named Bookmarks. The user preferences folder is typically a subfolder named .dbvis in your home folder.

The main Bookmark content is stored in a file with exactly the same name as the node in the Scripts tab. The additional data associated with the Bookmark is stored in a file with the same name plus the *.met* extension.

<span id="page-1-3"></span>To share some of your Bookmarks with someone, we recommend that you use DbVisualizer to create a separate Bookmarks subfolder for the shared Bookmarks. You can then use any external tool to create a file archive (e.g. a ZIP file) of that subfolder and send it to your friend or colleague. He or she can then extract the files into the local DbVisualizer user preferences *Bookmarks* folder.

## Using Quick Load

An alternative to locating Bookmarks in the Scripts tab and History entries in the History window is to use the **Quick Load** feature, by default bound to the **Ctrl+Alt+O** key combination. It is also available via a main toolbar button as well as in the **File->Quick File Open** menu.

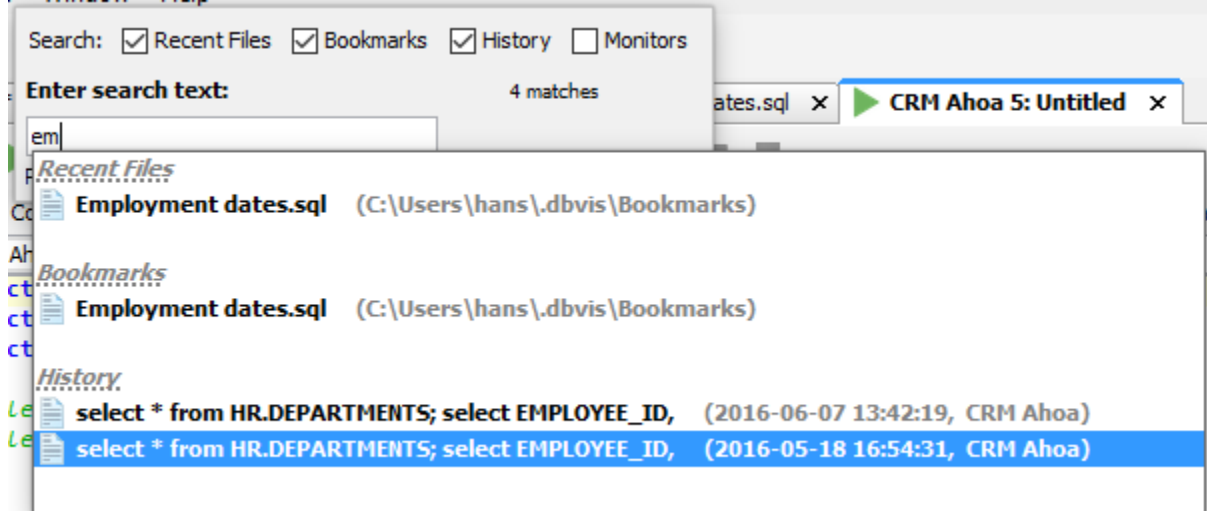

The Quick Load feature locates files with partly matching names from the categories you have selected, as you type. You can use an asterisk ("\*") as a wildcard in the search string. Use the **Max** field to limit the number of matching files to display in the list.

When you see the file you're looking for, just select it and click **Enter** to load it into an SQL Commander editor. If the file is already loaded in an editor, that tab is made visible instead.